# YOthello Connect® らくらく操作ガイド 指示完了日報編

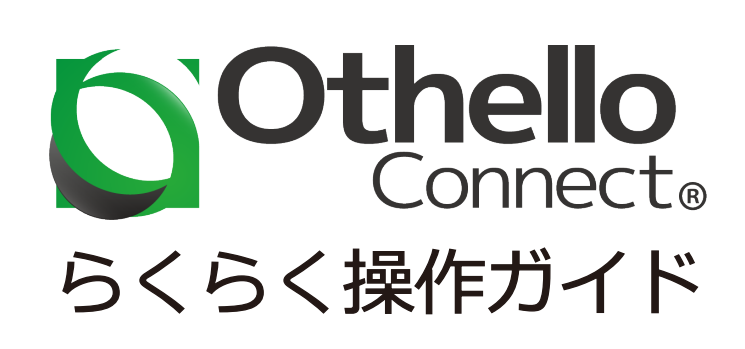

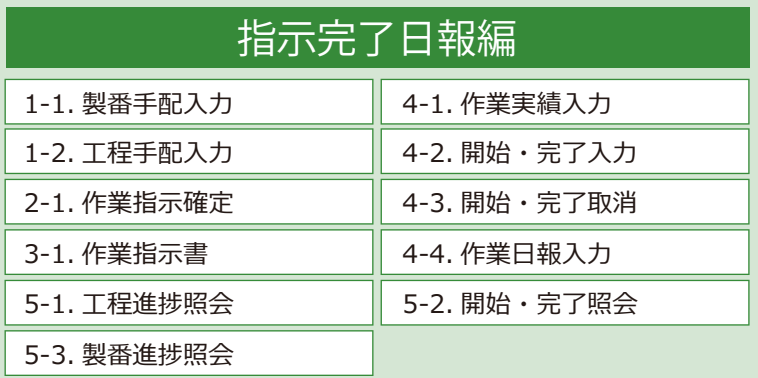

## 指示完了のフロー

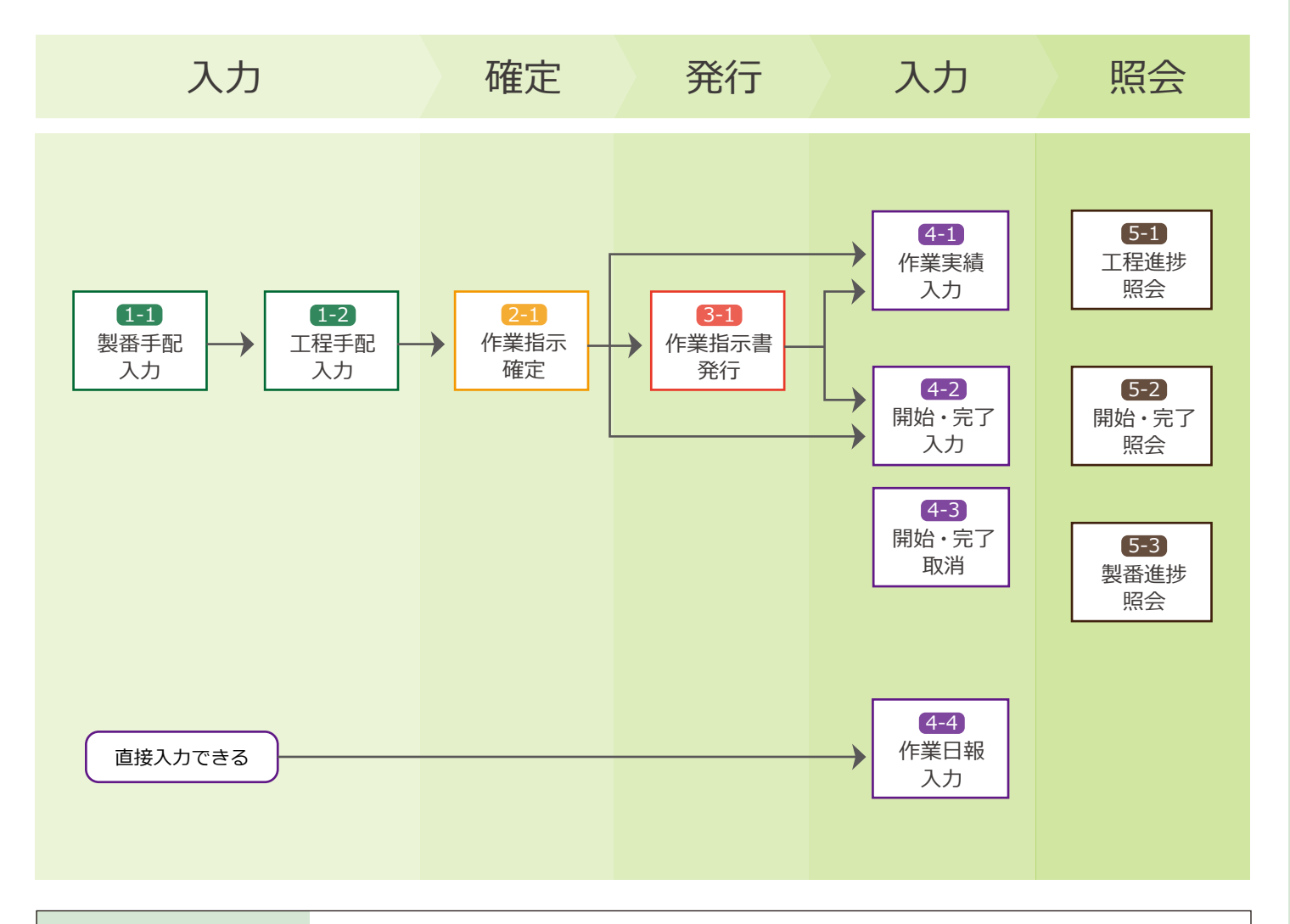

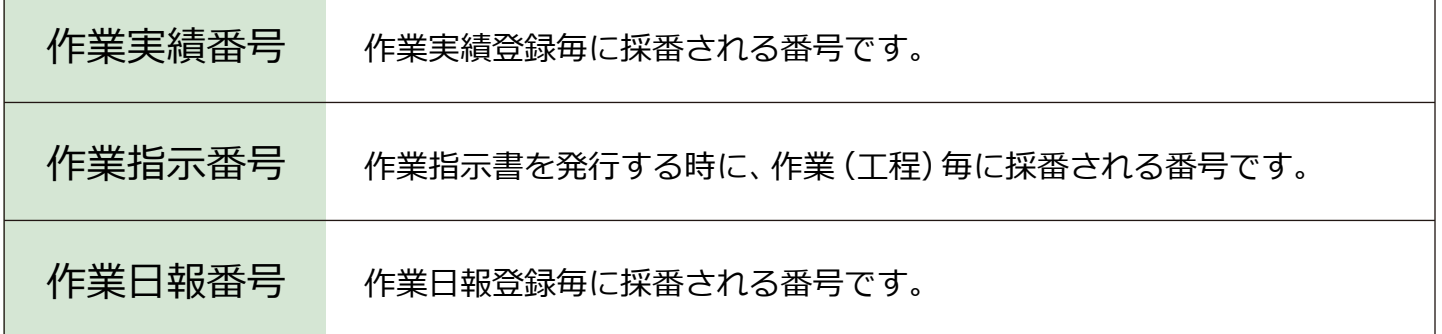

## 共通フォーム一覧

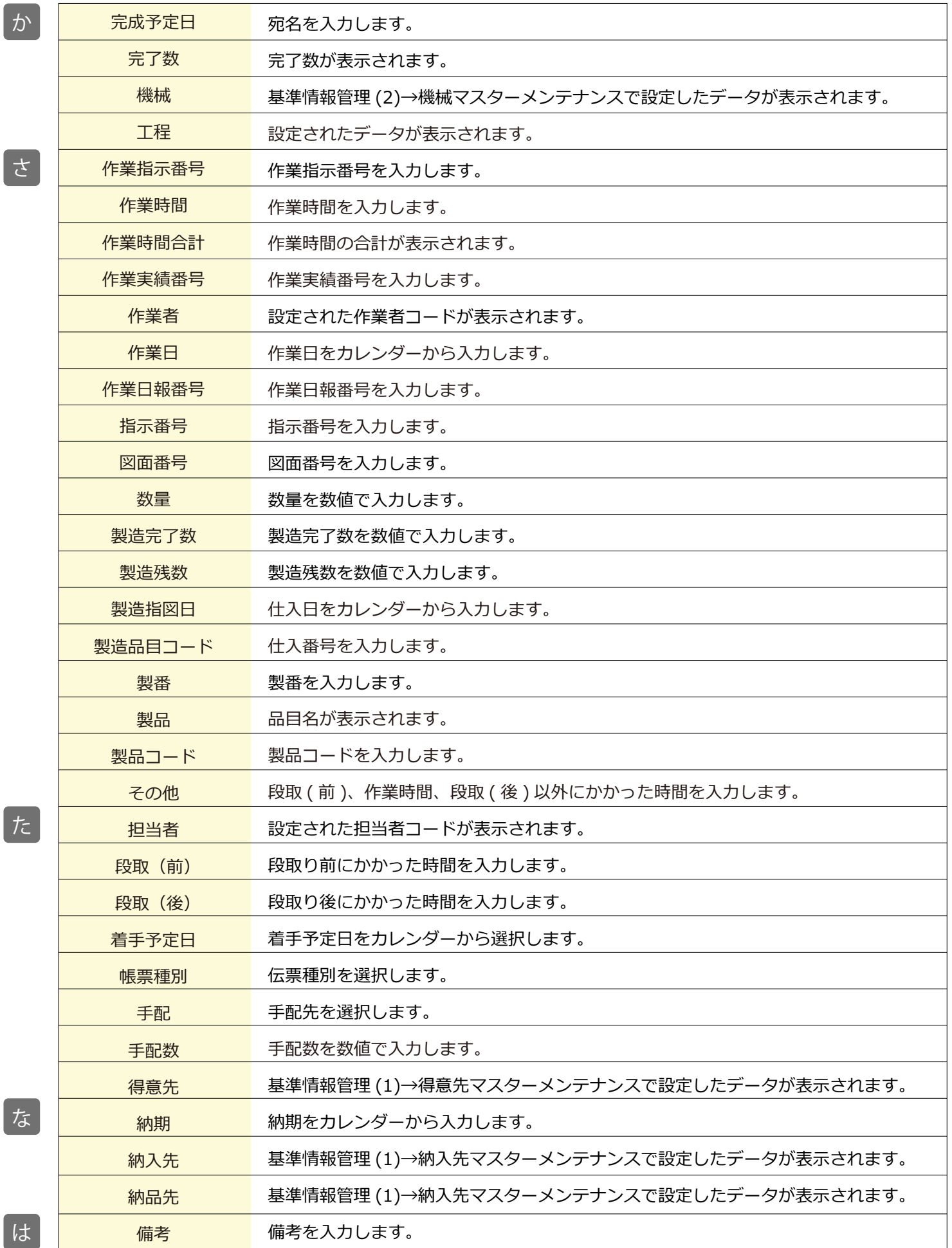

た

な

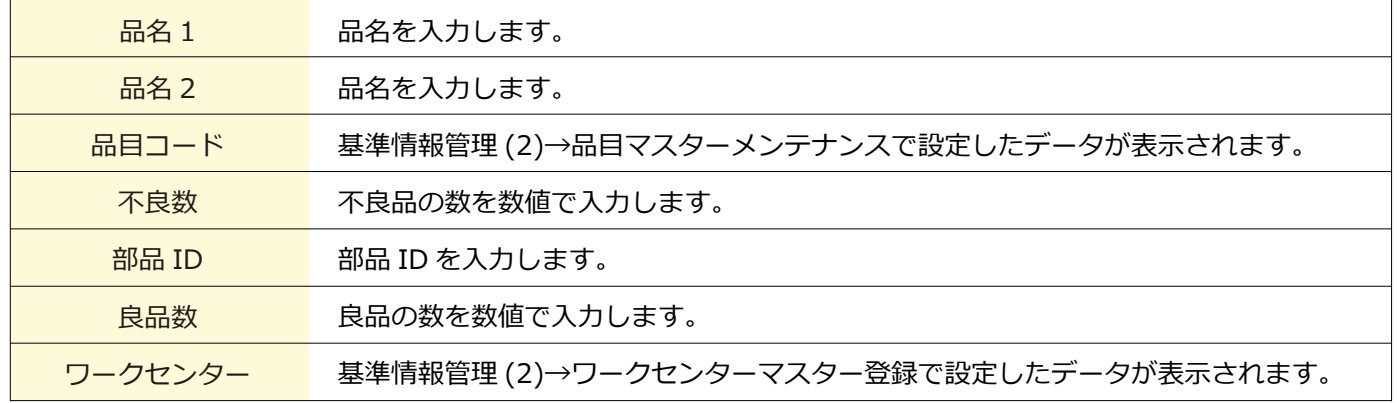

#### 1-1 製番手配入力

■場所 メニュー→製番→製番手配入力

製番から作業指示を手配・確定ができます。

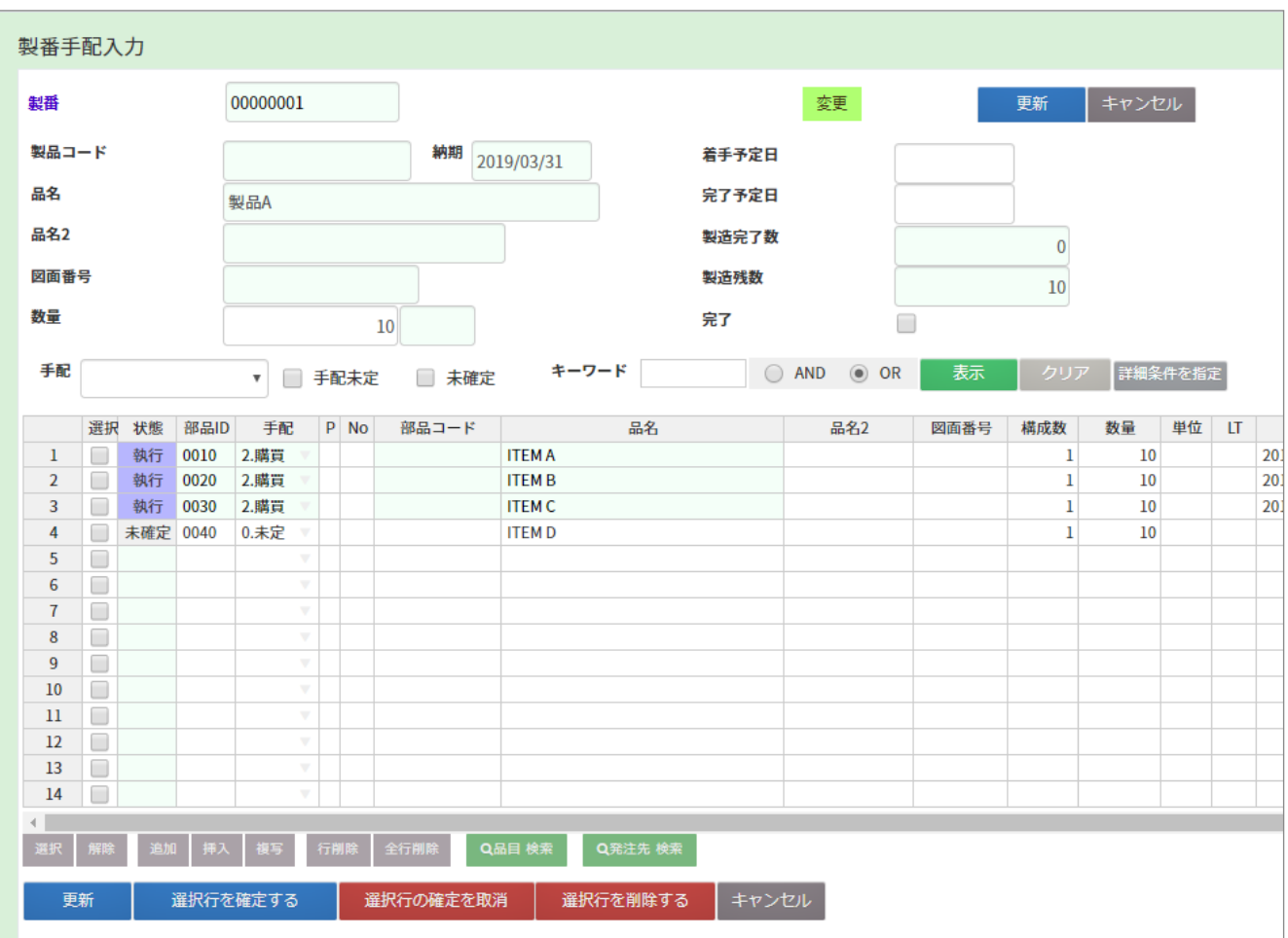

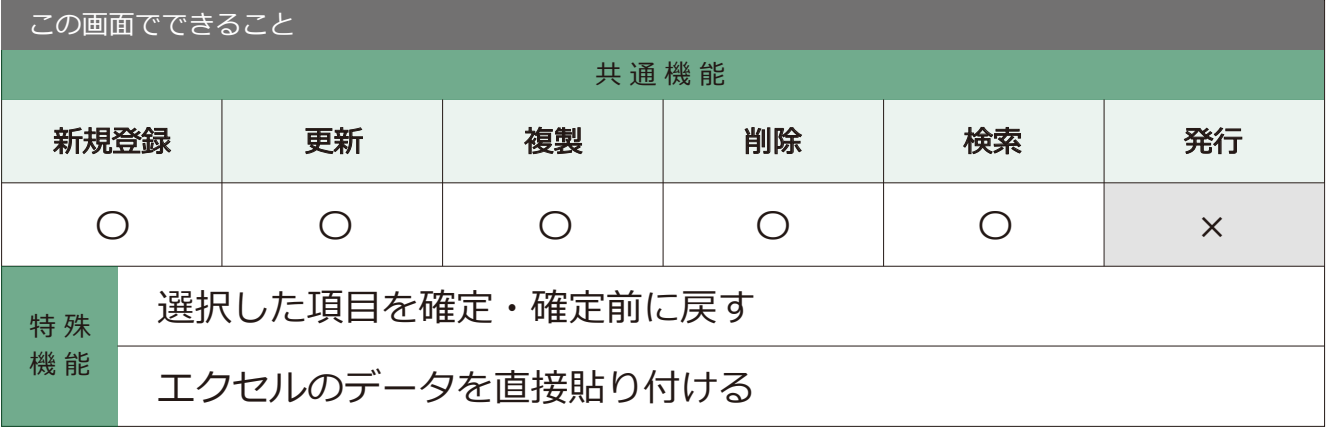

#### 1-2 工程手配入力

■場所 メニュー→製番→工程手配入力

工程から作業指示を手配・確定ができます。

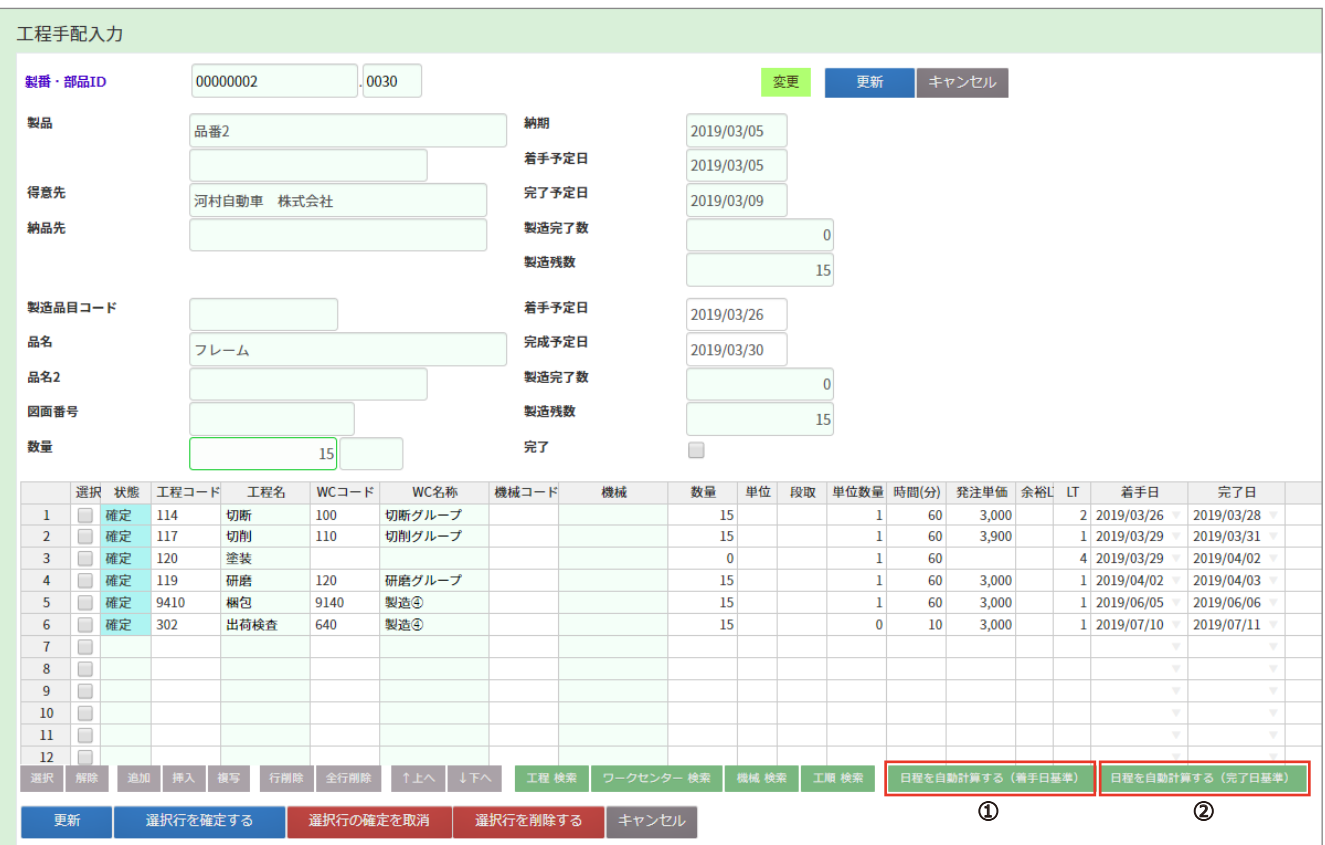

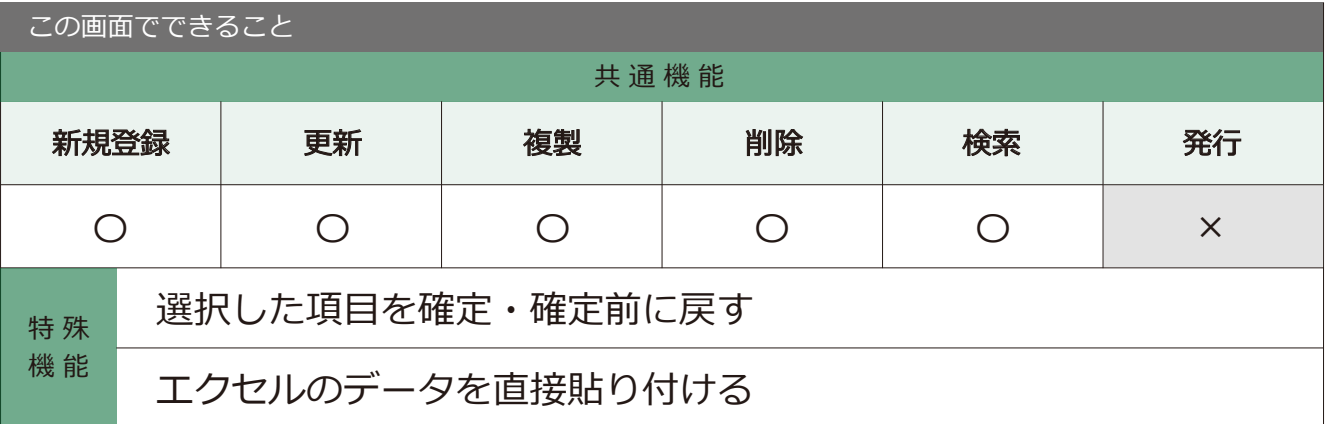

#### point

#### ①日程を自動計算する ( 着手予定日 )

着手予定日を基準にして、LT の日数から作業日程を 一気に自動で計算できます。

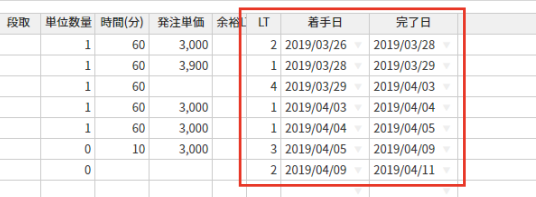

#### ②日程を自動計算する ( 完了日基準 )

完成予定日を基準にして、LT の日数から作業日程を 一気に自動で計算できます。

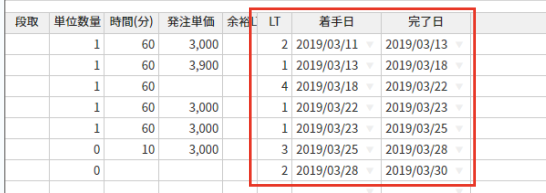

#### 2 - 1 作業指示確定

■場所 メニュー→作業 → 作業指示確定

作業指示の確定・伝票発行ができます。

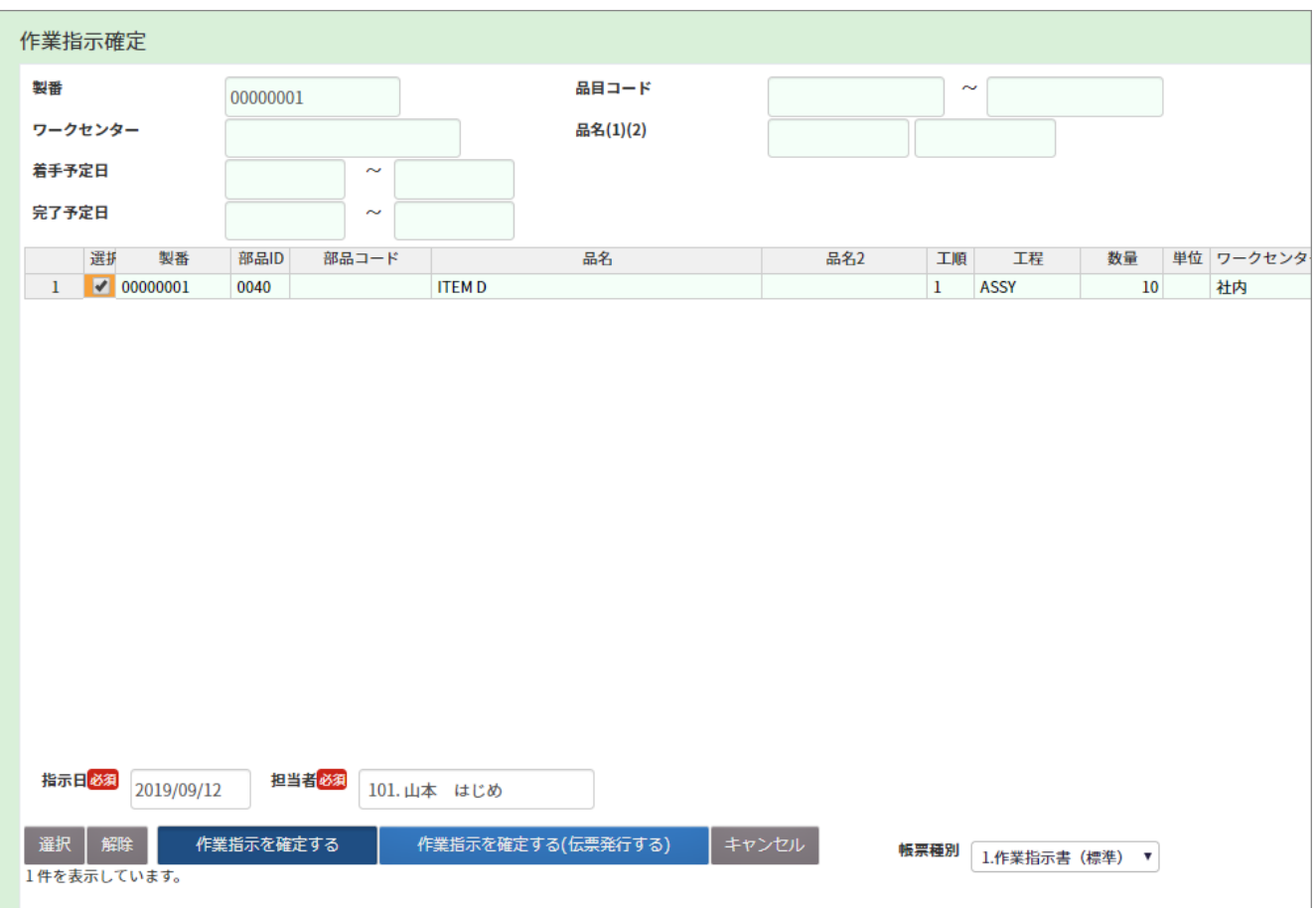

この画面でできること

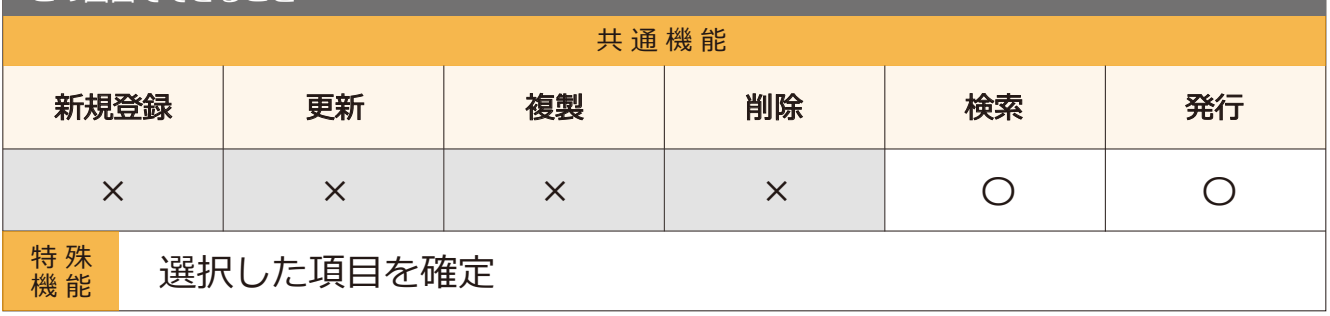

#### 3-1 作業指示書発行

■場所 メニュー → 作業 → 作業指示書発行

確定した作業の伝票が発行できます。

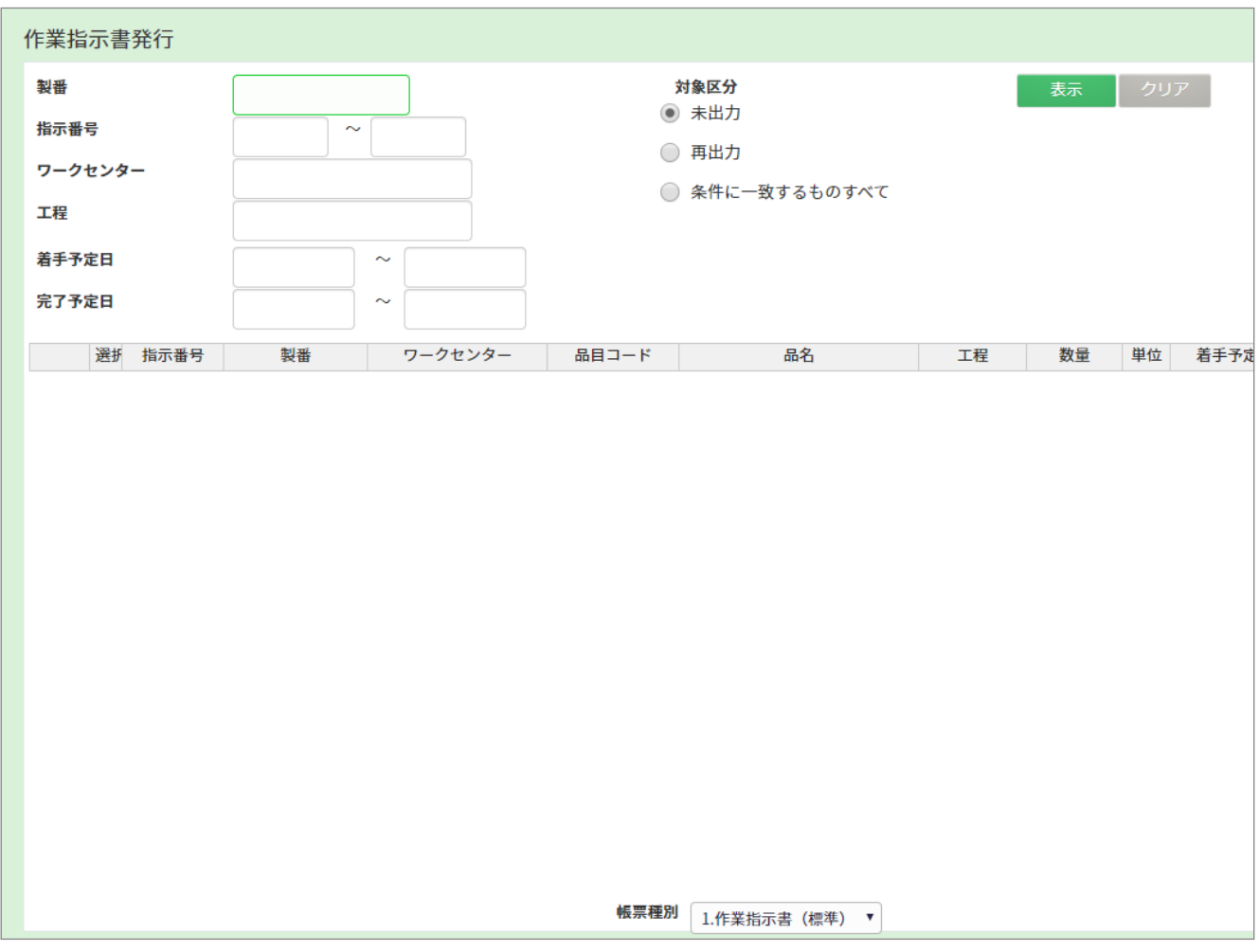

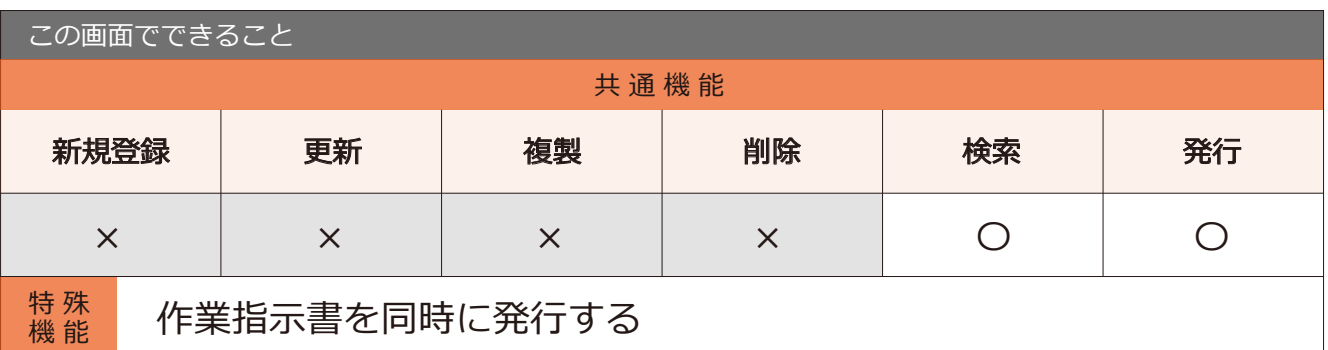

#### (!) 作業指示書発行の注意点

作業指示書を発行するには、必ず確定処理が必要です。確定処理をしていない項目は、 この画面では検索できないので、作業指示確定入力画面などから確定処理を行ってください。

#### 作業指示書発行の手順

1 発行したい作業指示書の 条件を入力し、表示ボタンを クリックします。

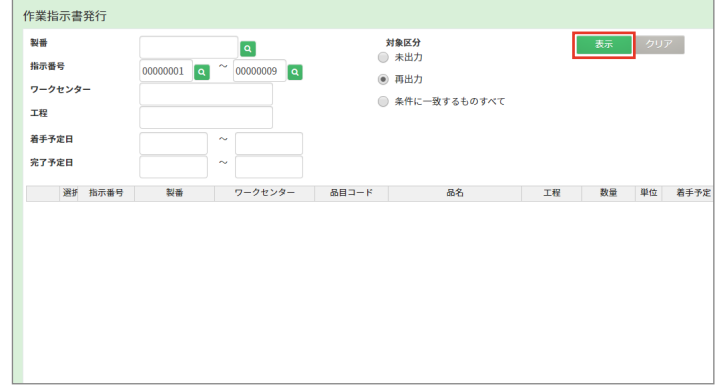

2 条件に合った項目が 下の表に表示されます。

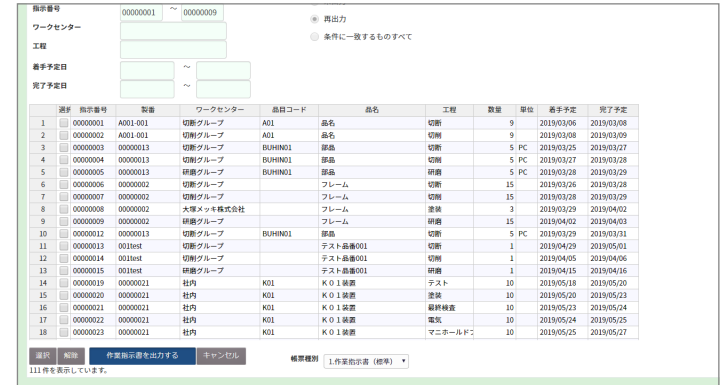

3 チェックボックスにチェックを入れ 作業指示書を出力するボタンを クリックします。

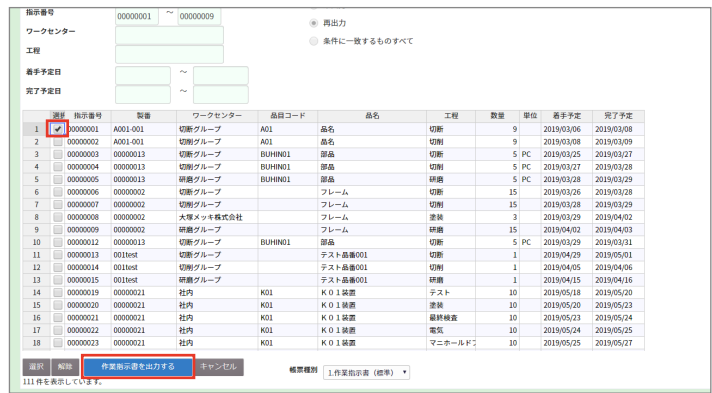

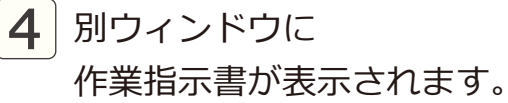

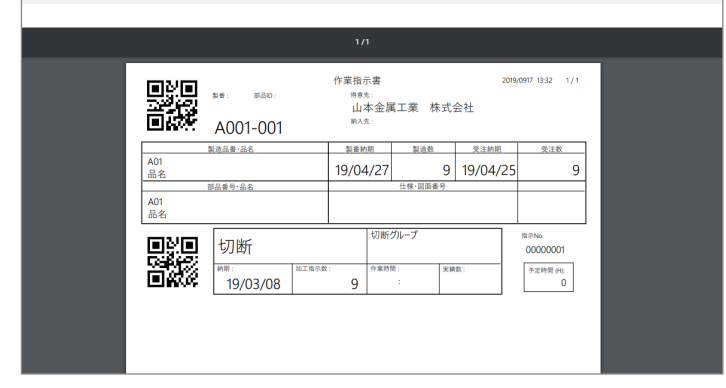

4-1 作業実績入力

● 場所 メニュー→作業→作業実績入力

作業後の実績を入力する画面です。

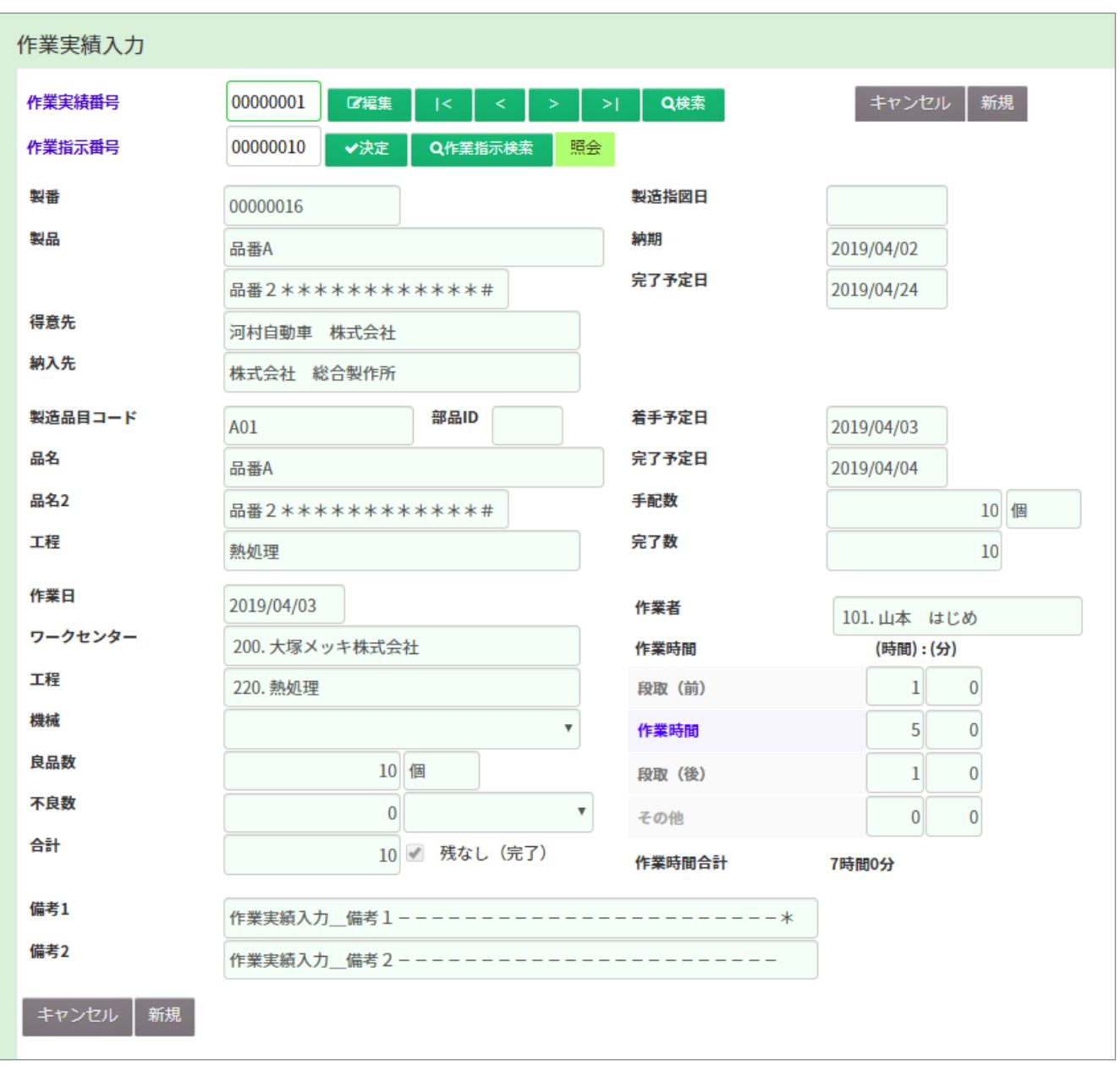

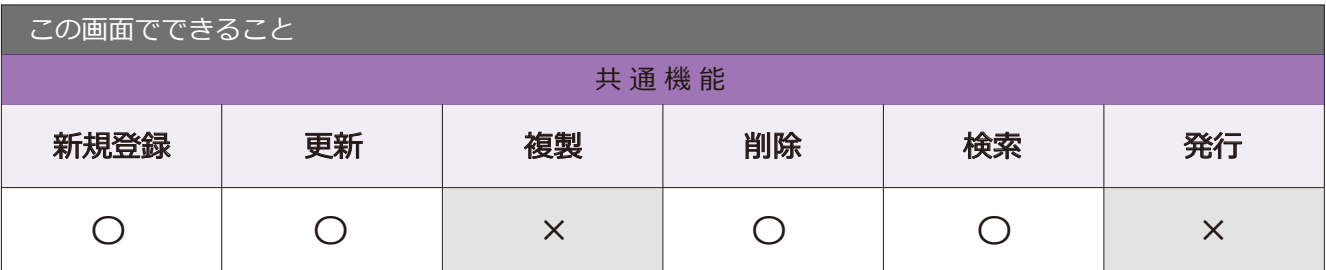

## 4-2 開始・完了入力

メニュー → 作業 → 開始・完了入力

作業の開始・完了時に登録する画面です。

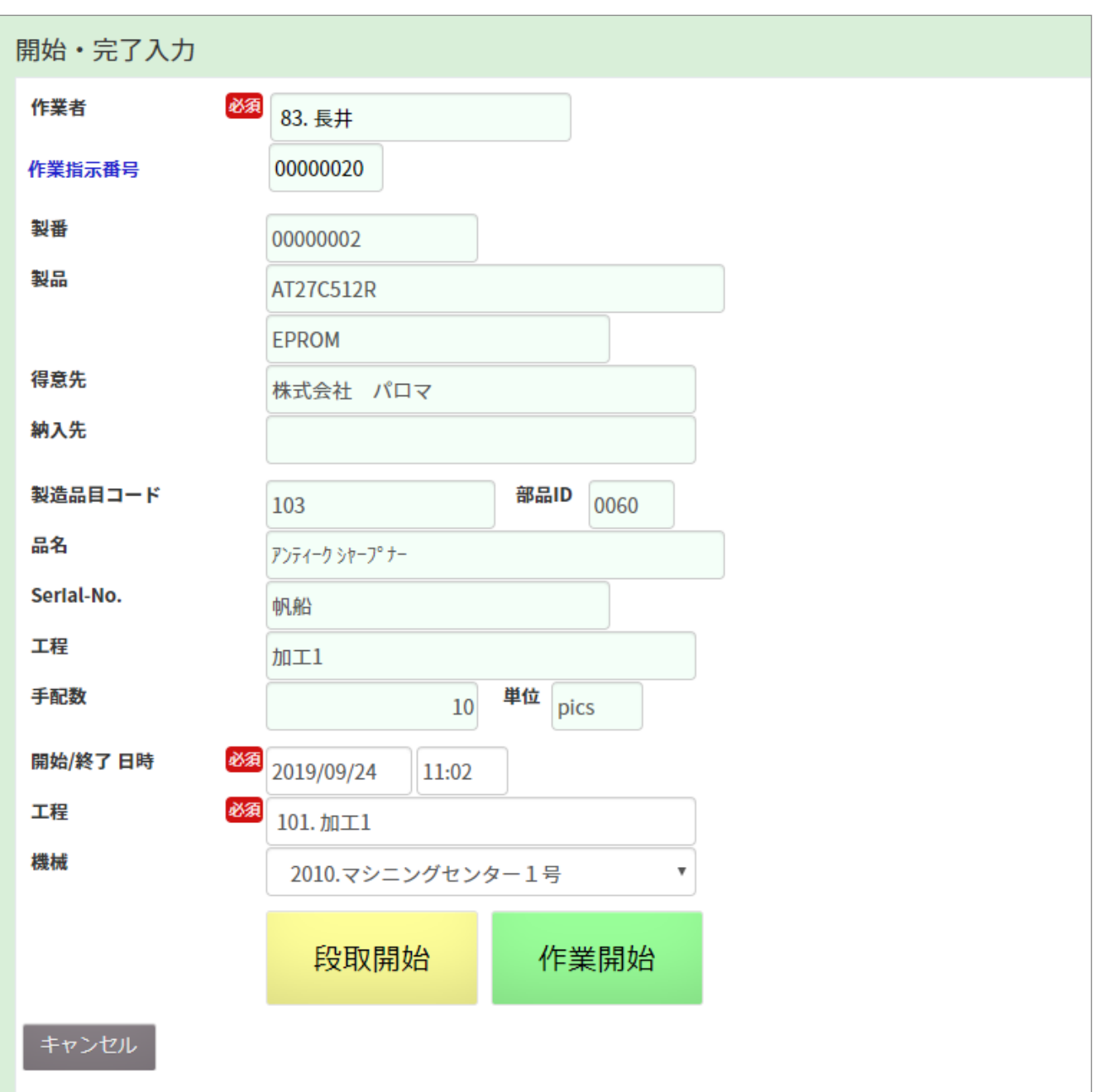

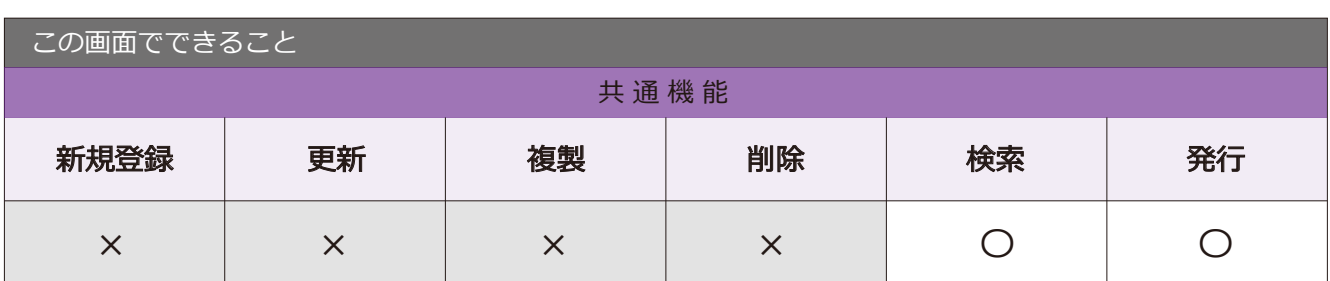

#### 段取手順

1 作業指示番号を入力します。 開始・完了入力 作業者 83. 長井 作業指示番号 Q検索 作業指示番号 製番 製品 得意先 納入先 製造品目コード 部品ID 品名 2 開始 / 終了日時と工程を入力し、 Serial-No. 帆船 -<br>下程  $h$ n $\pm$ 1 段取開始ボタンをクリックします。 手配数  $\overline{10}$  単位 pics 開始/終了日時 8須 2019/09/24  $11:02$ 8須 101.加工1 工程

機械

キャンセル

3 画面右上に「!段取中」と表示され、 段取が開始します。

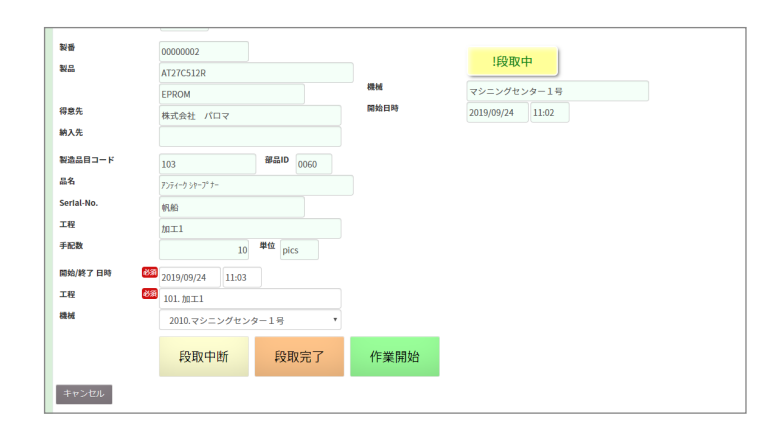

作業開始

2010.マシニングセンター1号

段取開始

4 段取完了ボタンをクリックすると、 完了します。

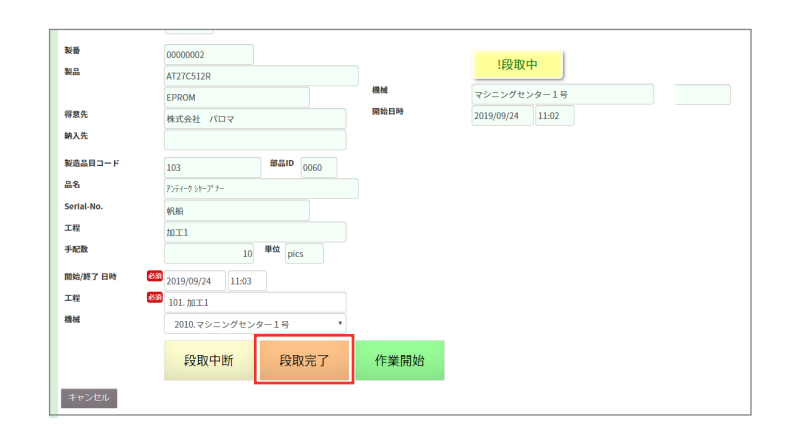

#### 作業手順

作業指示番号を入力します。

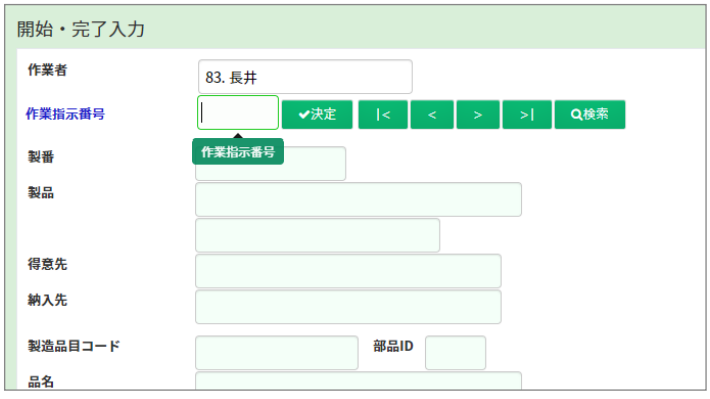

2 開始 / 終了日時と工程を入力し、 段取開始ボタンをクリックします。

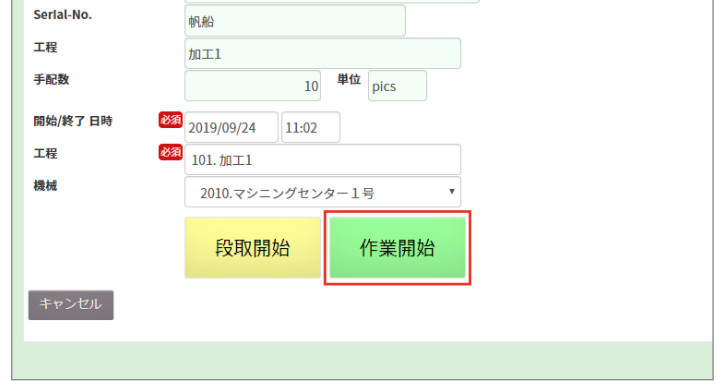

3 画面右上に「! 作業中」と表示され、 段取が開始します。 作業を完了したい場合は、 作業完了ボタンをクリックします。

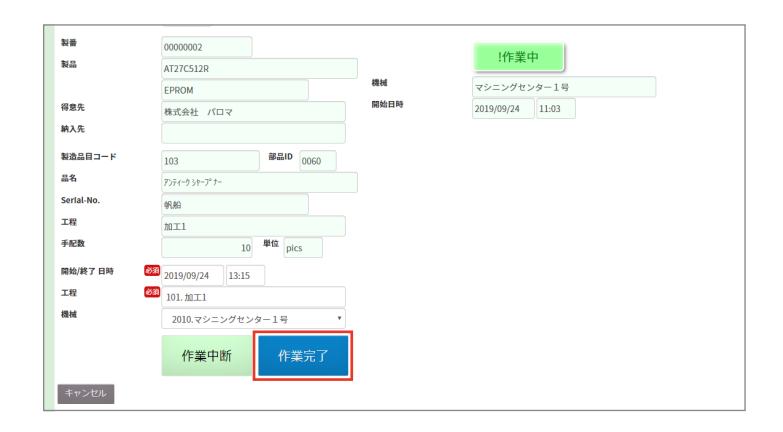

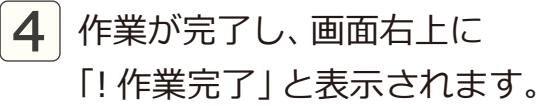

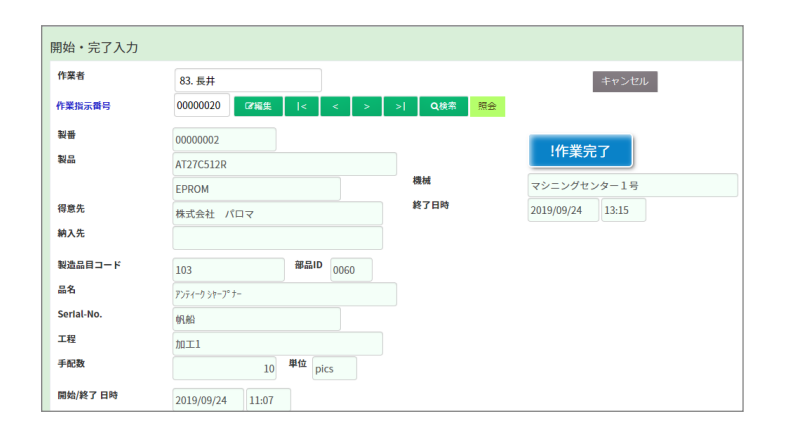

## 4-3 開始・完了取消

メニュー → 作業 → 開始・完了取消

開始・完了入力で入力した情報を取消す画面です。

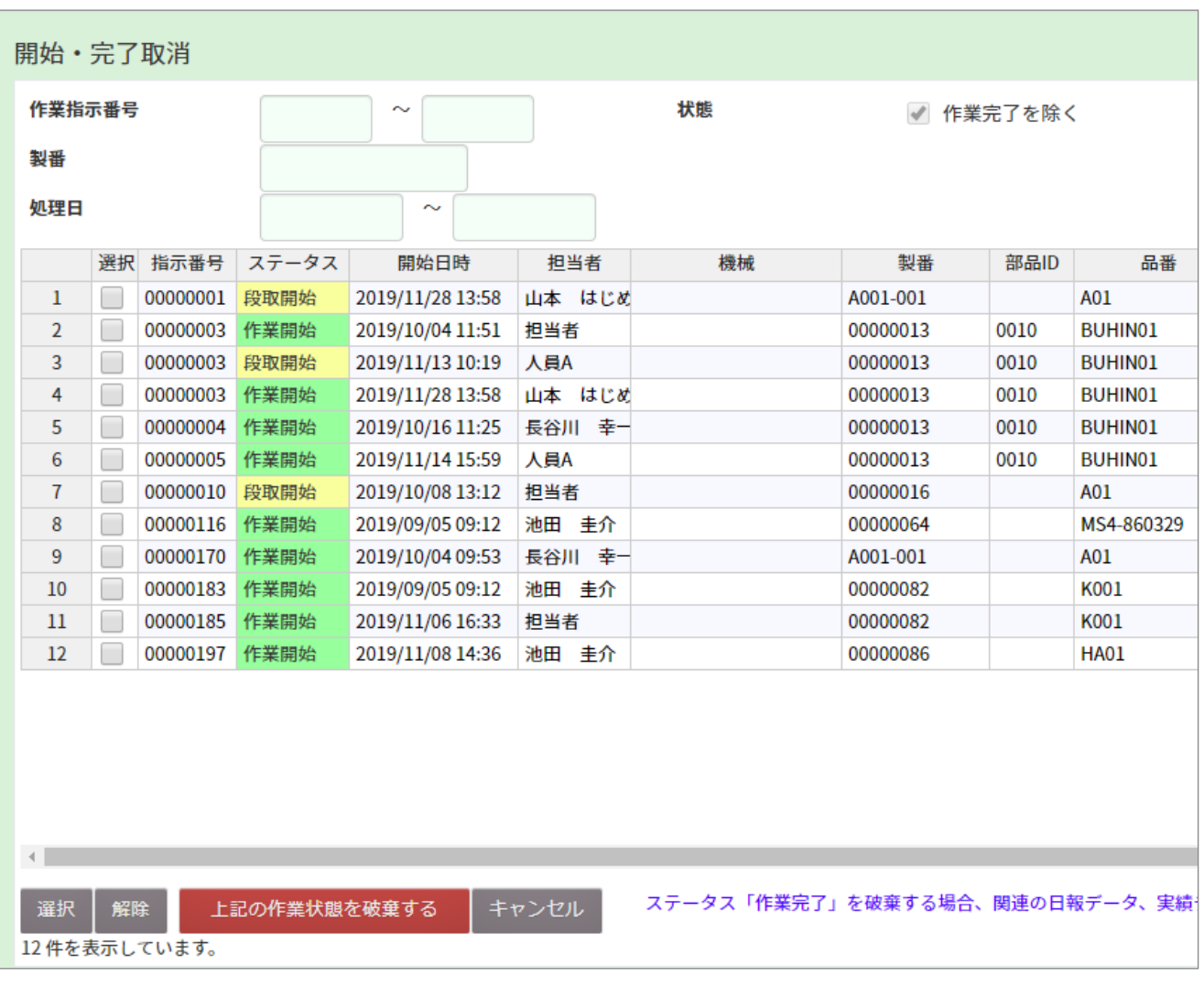

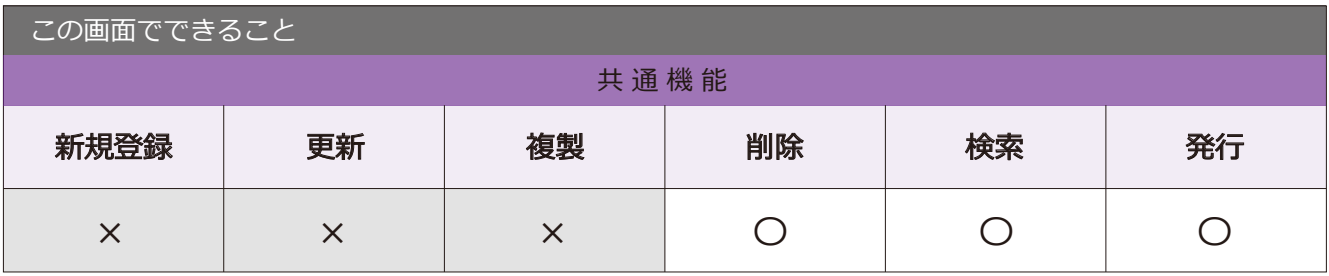

#### 取消手順

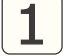

取消する項目の情報を検索し、 表示ボタンをクリックします。

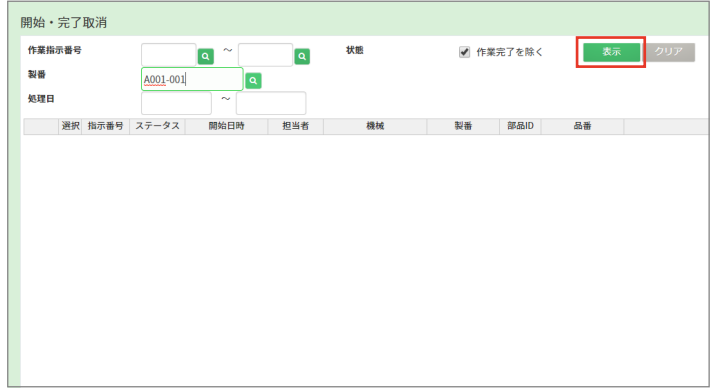

2 情報が表示されます。

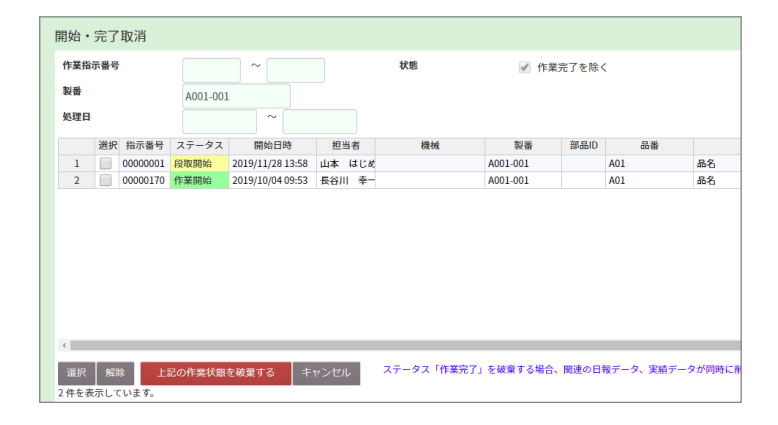

<mark>3</mark> チェックボックスにチェックを 入れ、上記の作業状態を破棄する ボタンをクリックします。

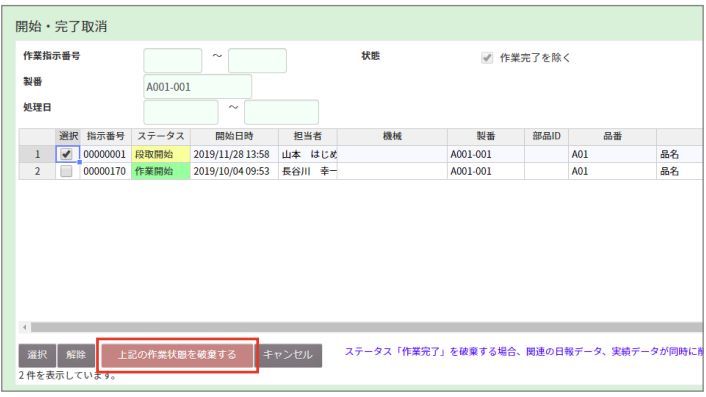

4 画面下部に処理を完了しました。 と表示されたら、取消の処理が 完了します。

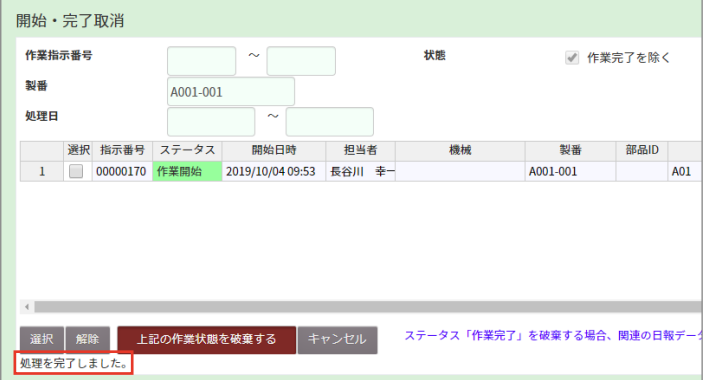

4-4 作業日報入力

■ 場所 メニュー→作業→作業日報入力

作業日報を入力する画面です。

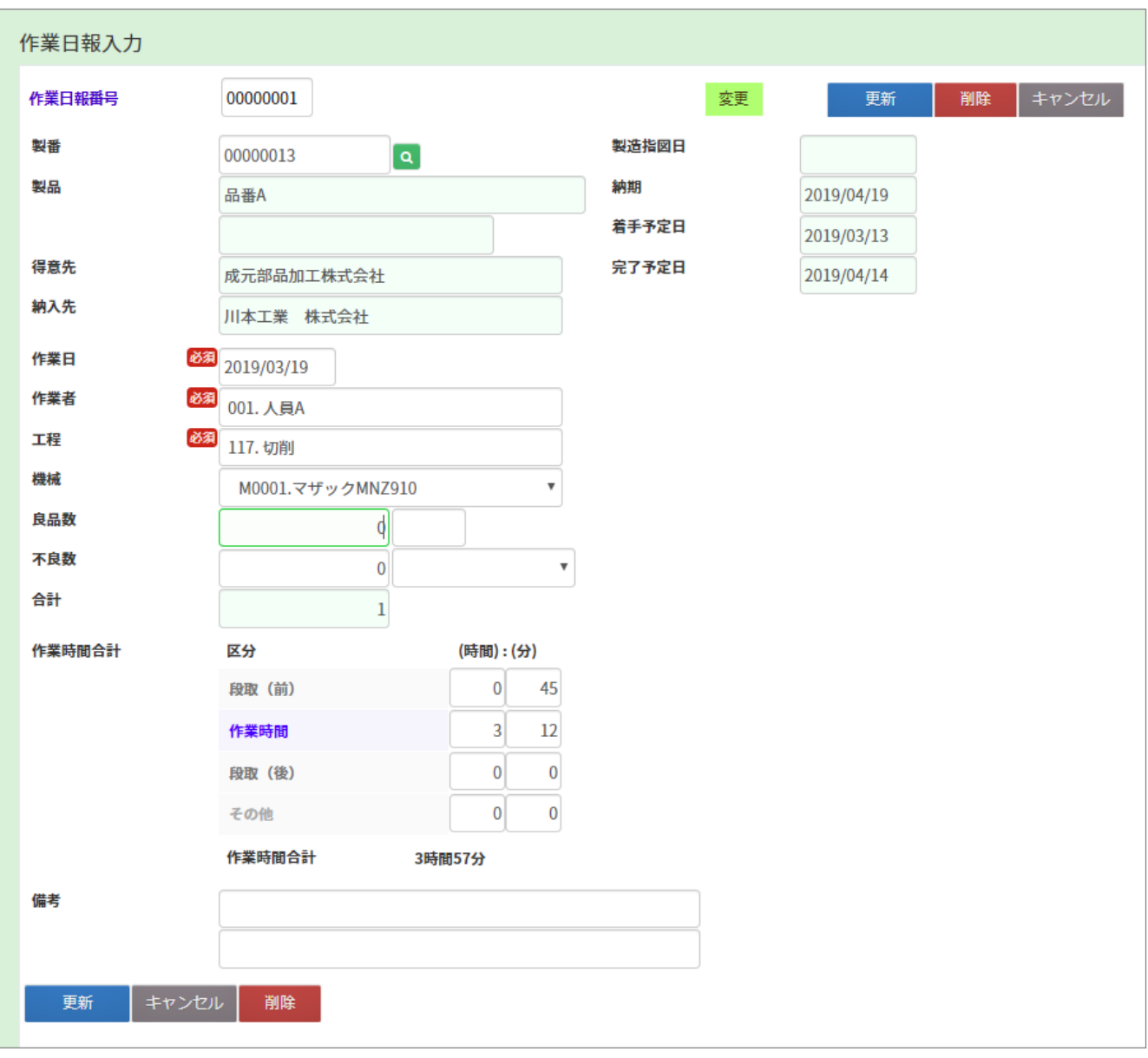

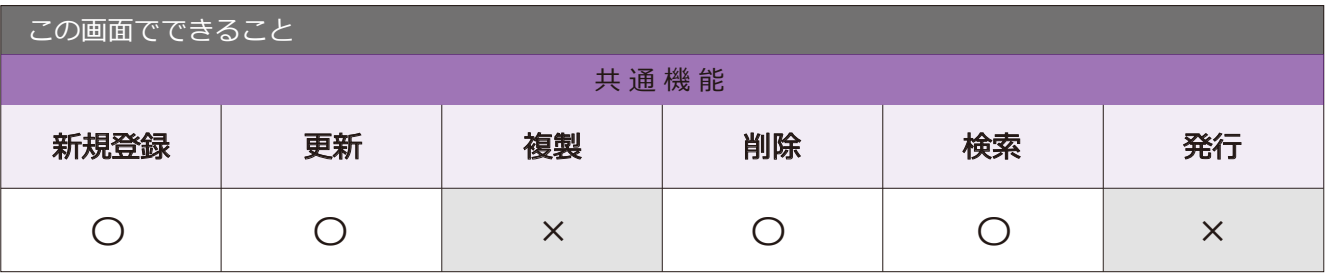

#### 5-1 工程進捗照会

● 場所 メニュー→作業→工程進捗照会

作業工程の進捗を確認できます。

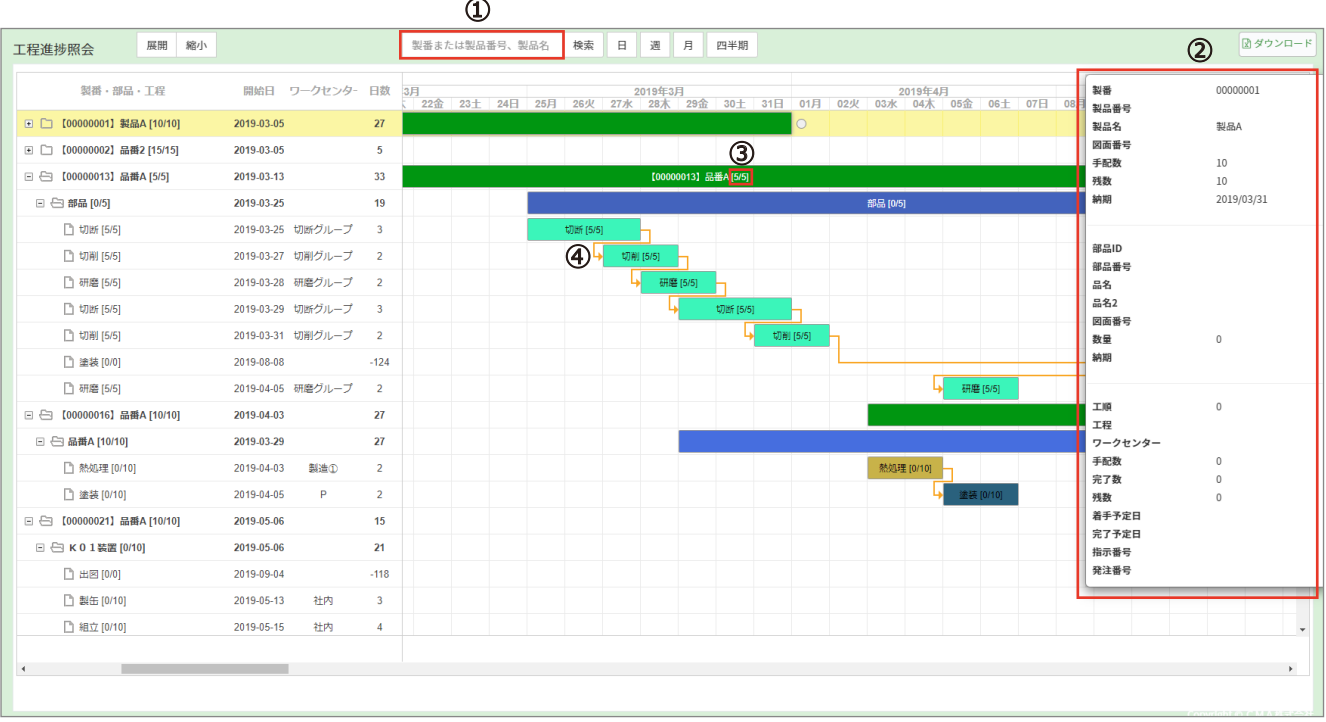

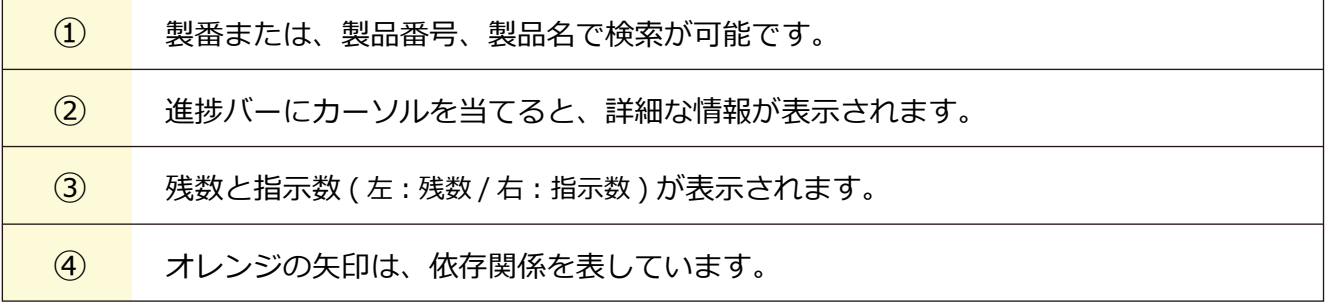

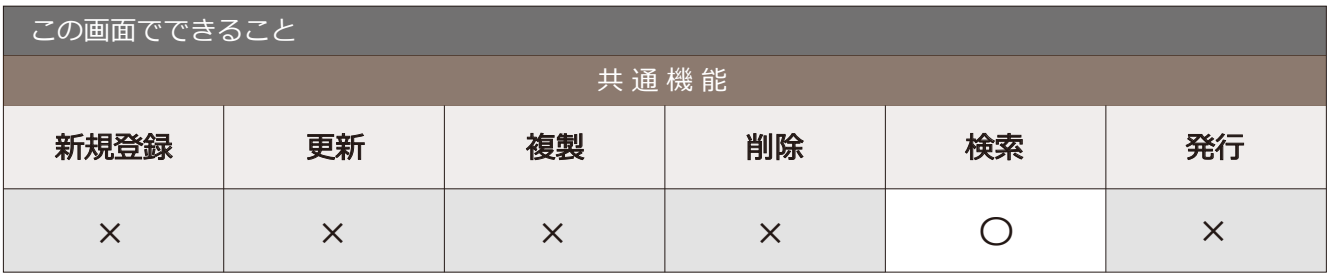

#### 5-2 開始・完了照会

■場所 メニュー → 作業 →開始・完了照会

開始・完了入力で入力した情報の照会ができます。

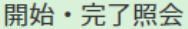

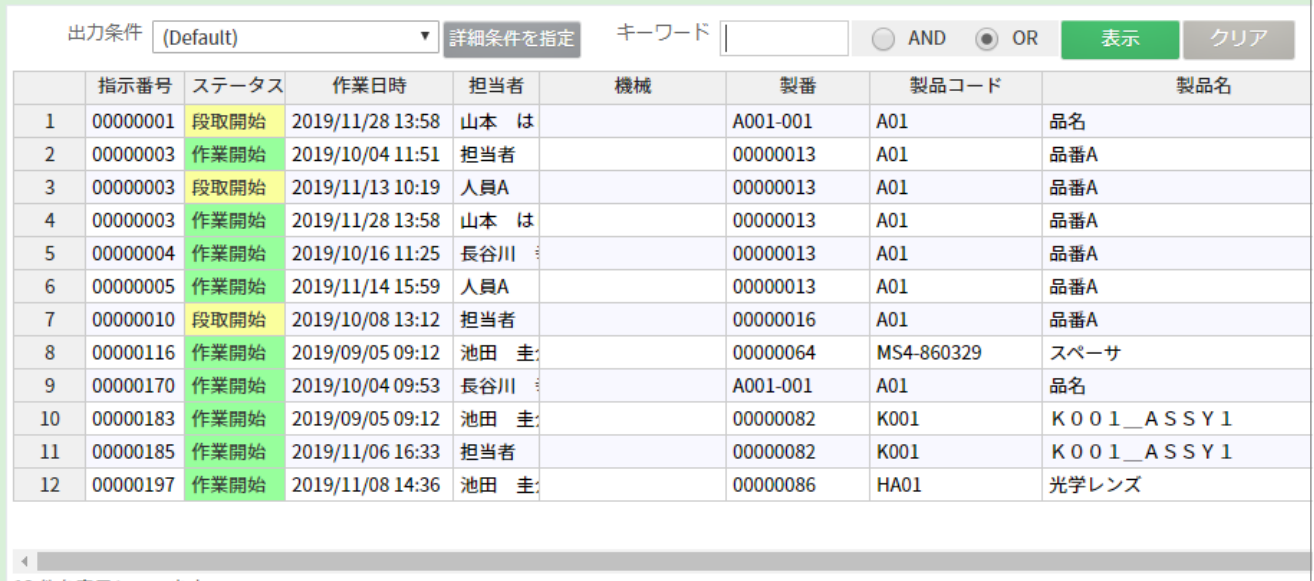

12件を表示しています。

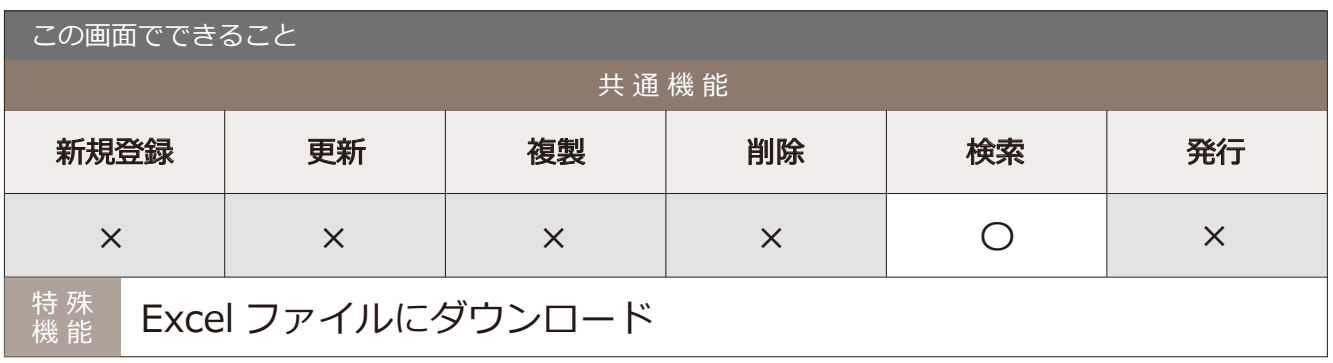

#### 5-3 製番進捗照会

メニュー → 製番 → 製番進捗照会

作業工程の進捗が確認できる画面です。

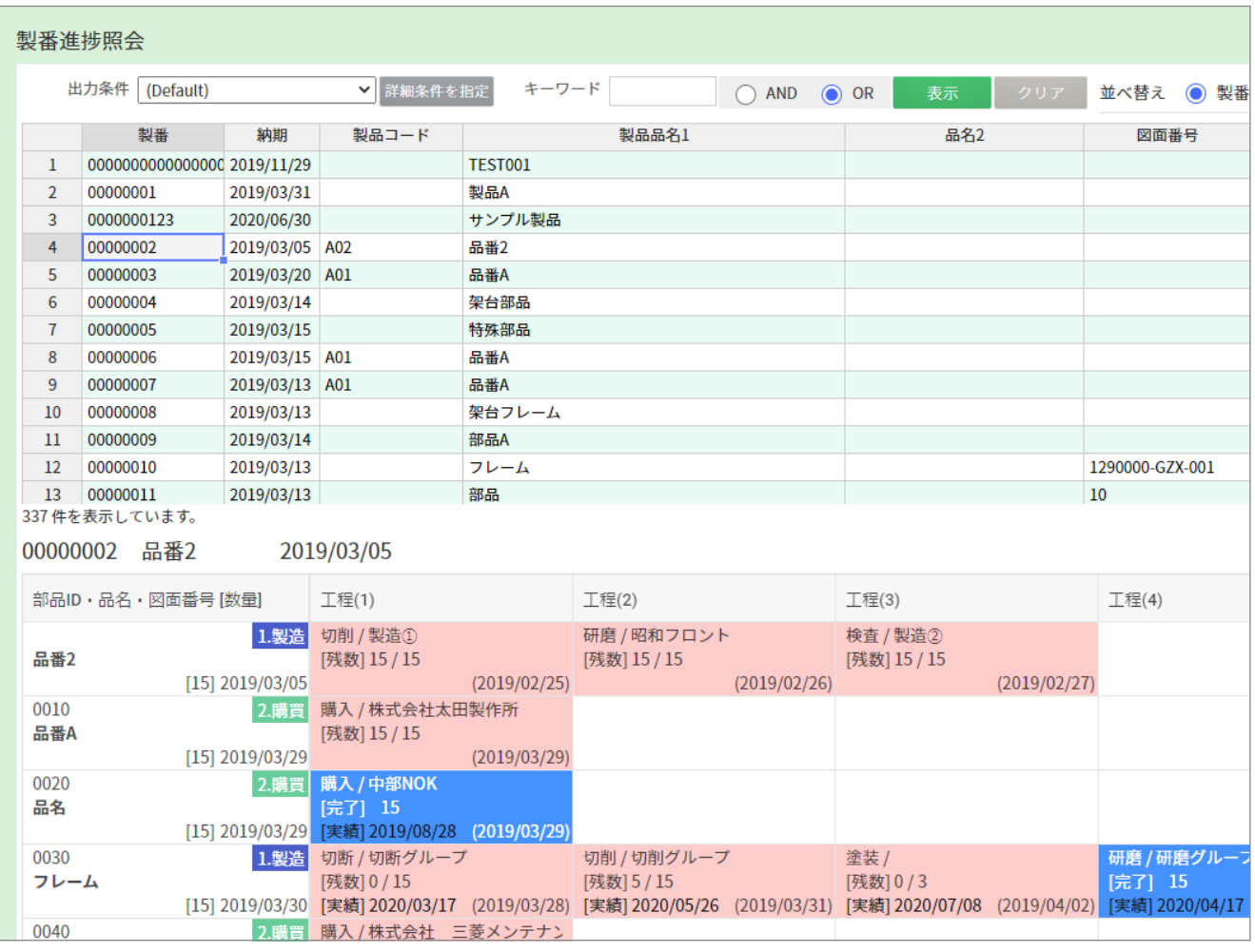

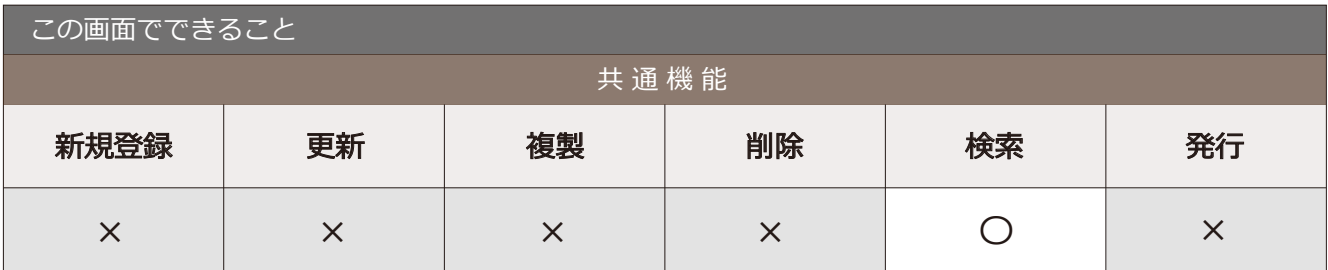

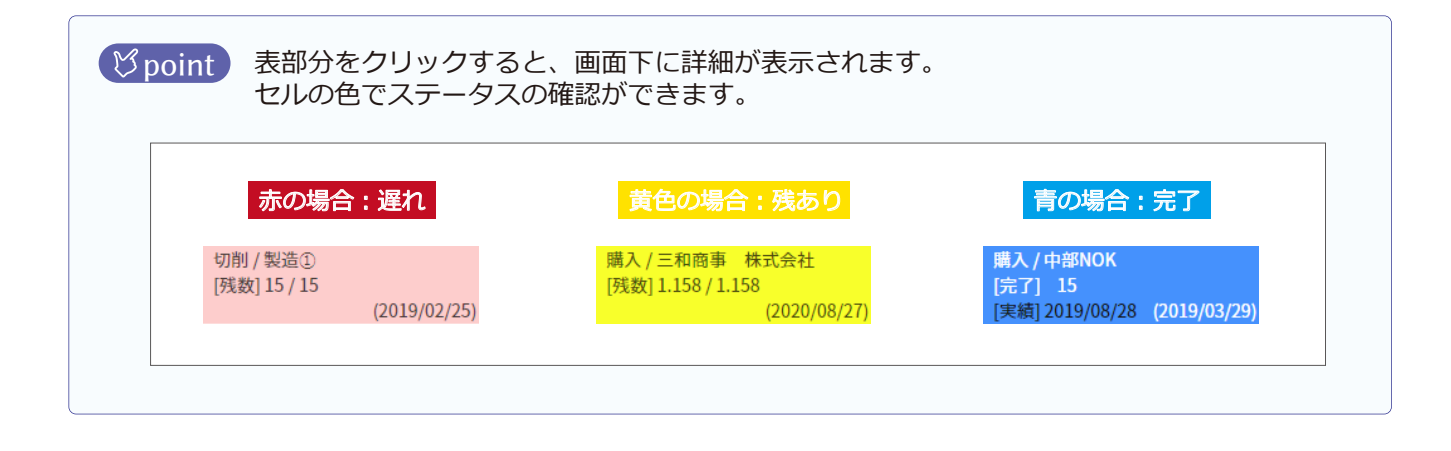